マクロプログラミング機能は、好みに応じて記録されたコンテンツやアクショ ンを実現することができます。

※この操作説明は、G03 ソフトウェア日本語バージョンの画面画像を使用し、 マクロの設定方法を説明したものです。

※当ソフトウェアは Windows のみ対応いたします。現在 Mac 用ソフトウェア の配布はございませんため、予めご了承ください。

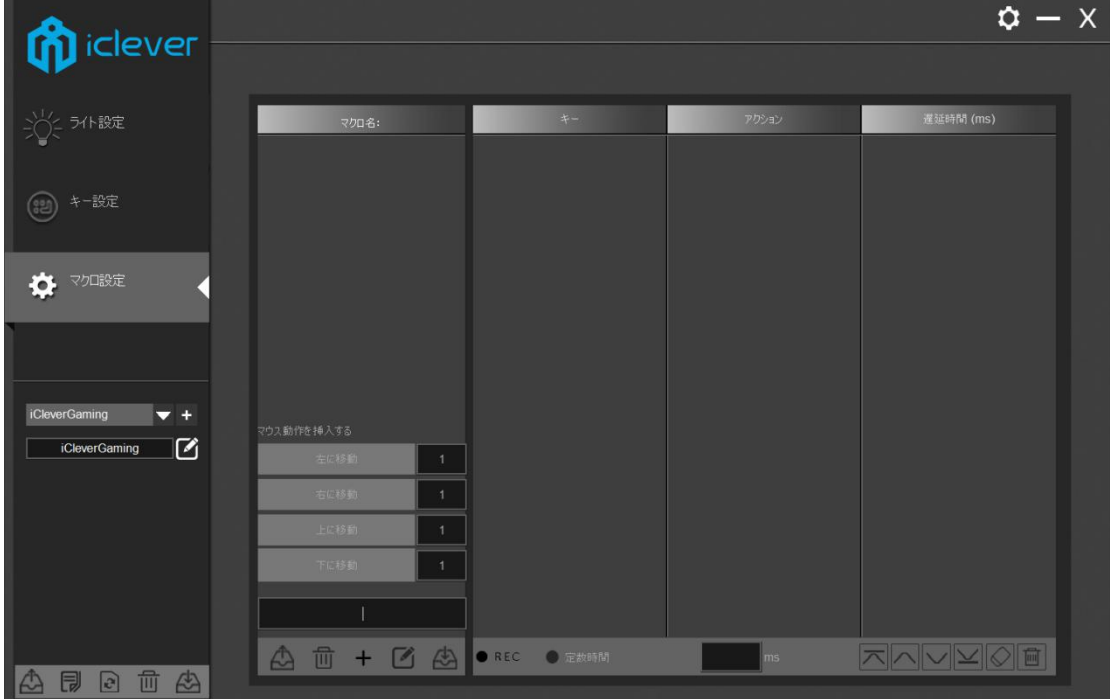

1. ソフトウェアを開き、[マクロ設定]をクリックしてください。

2. 「+」をクリックし、マクロを作成してください。上の入力ボックスでマ クロの名前を設定することができます。名前を入力したら、「+」の右のボタ ンを押して名前の設定を終了します。

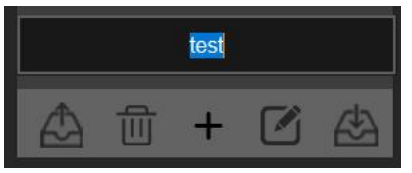

3. 「REC」をクリックし、マクロ記録を開始します。記録中は、「REC」が「STOP」 になり、押したキーストロークが記録されます。記録後は「STOP」をクリック してください。

 $\pi$  $\sim$  $\sim$  $\sim$  $\approx$  $\pi$ ● REC **◎** 定数時間 ms

4. 記録された内容と順番がリストに表示されます。 リスト内のキーをダブル クリックすると、再度編集することができます。また、ステップは右下の編集 リストで個別に変更できます。

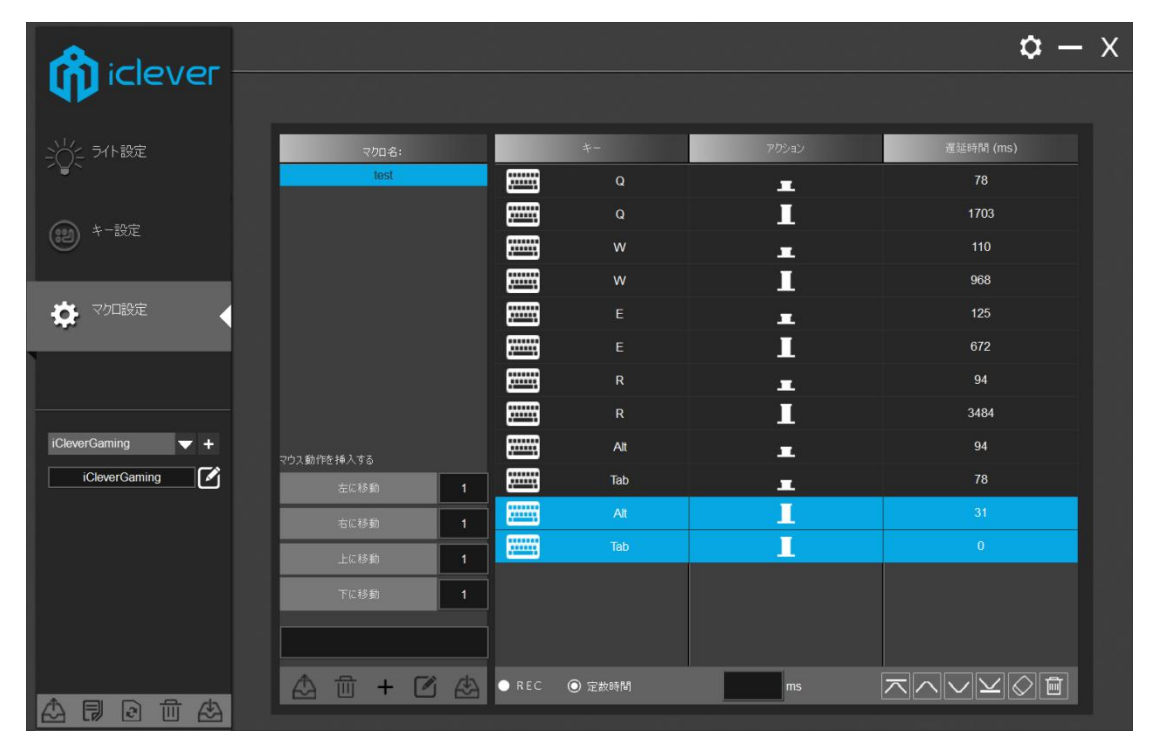

5. 「キー設定」をクリックし、下のような画面になります。画面上のキーボ ード画像で、変更する(先ほど定義したマクロを割り当てたい)ボタンをクリ ックしてください。

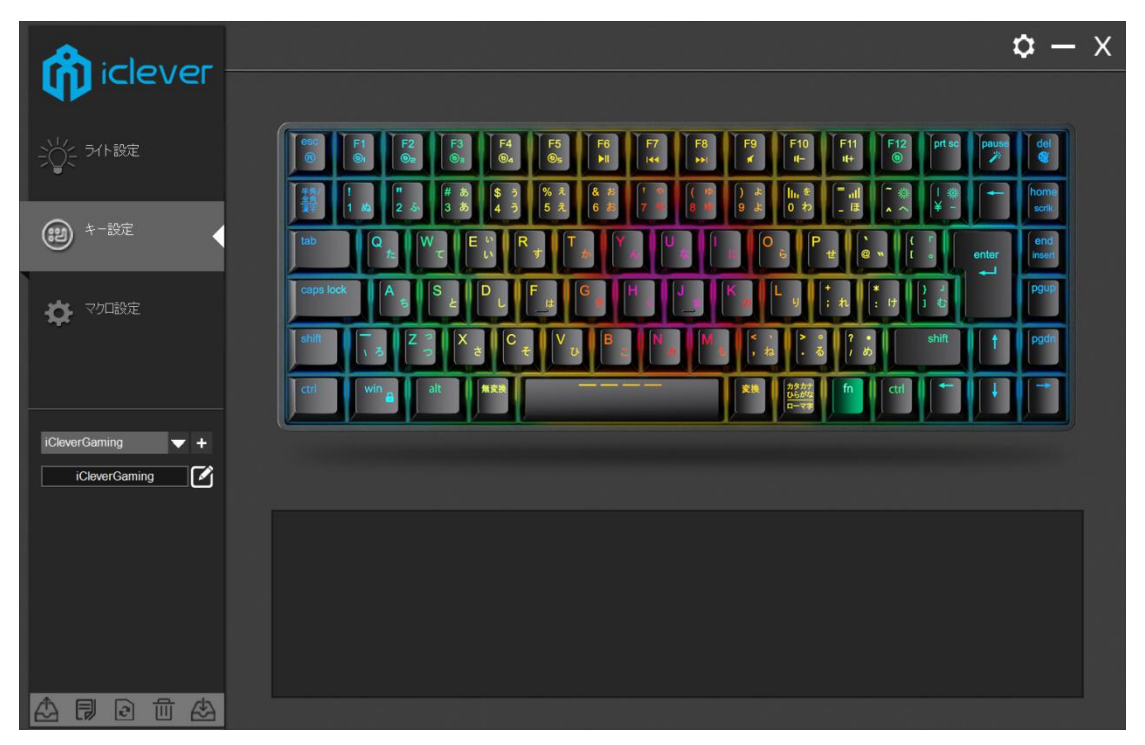

6. 「マクロ機能」を選択し、「マクロを割り当てる」から記録したマクロを 選択してください。右上の[保存]をクリックすると、ボタンが変更されます。

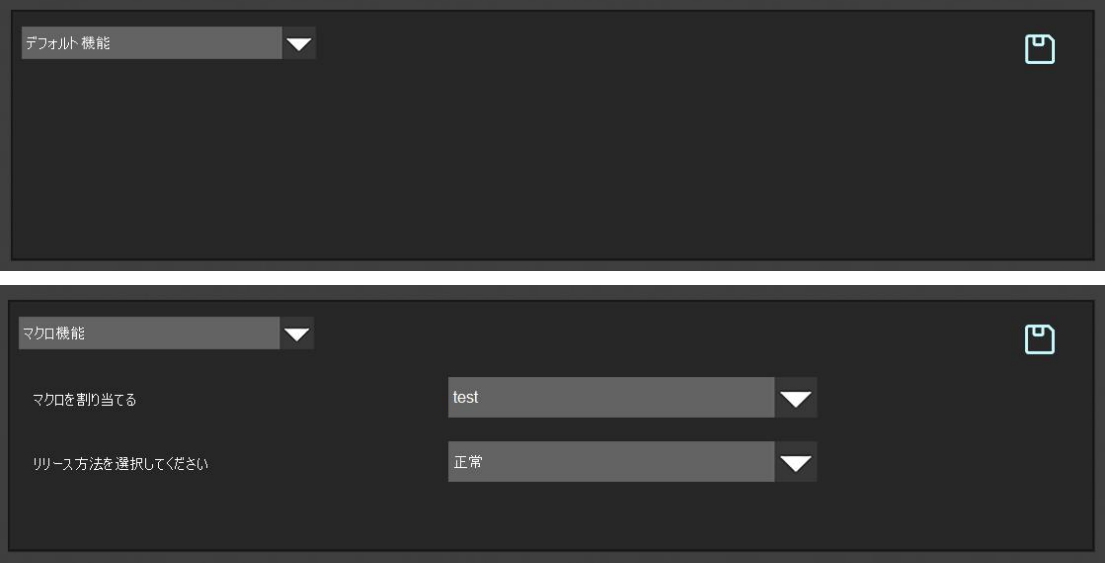

このソフトウェアに慣れるために、是非、様々な設定をお試しください。

※ご注意:現在該当ドライバーの更新はございません。当ソフトウェア(ファ ームウェア)の更新は、iClever 公式サイトや公式 Twitter にてアナウンスが ない限り、行わないようご注意ください